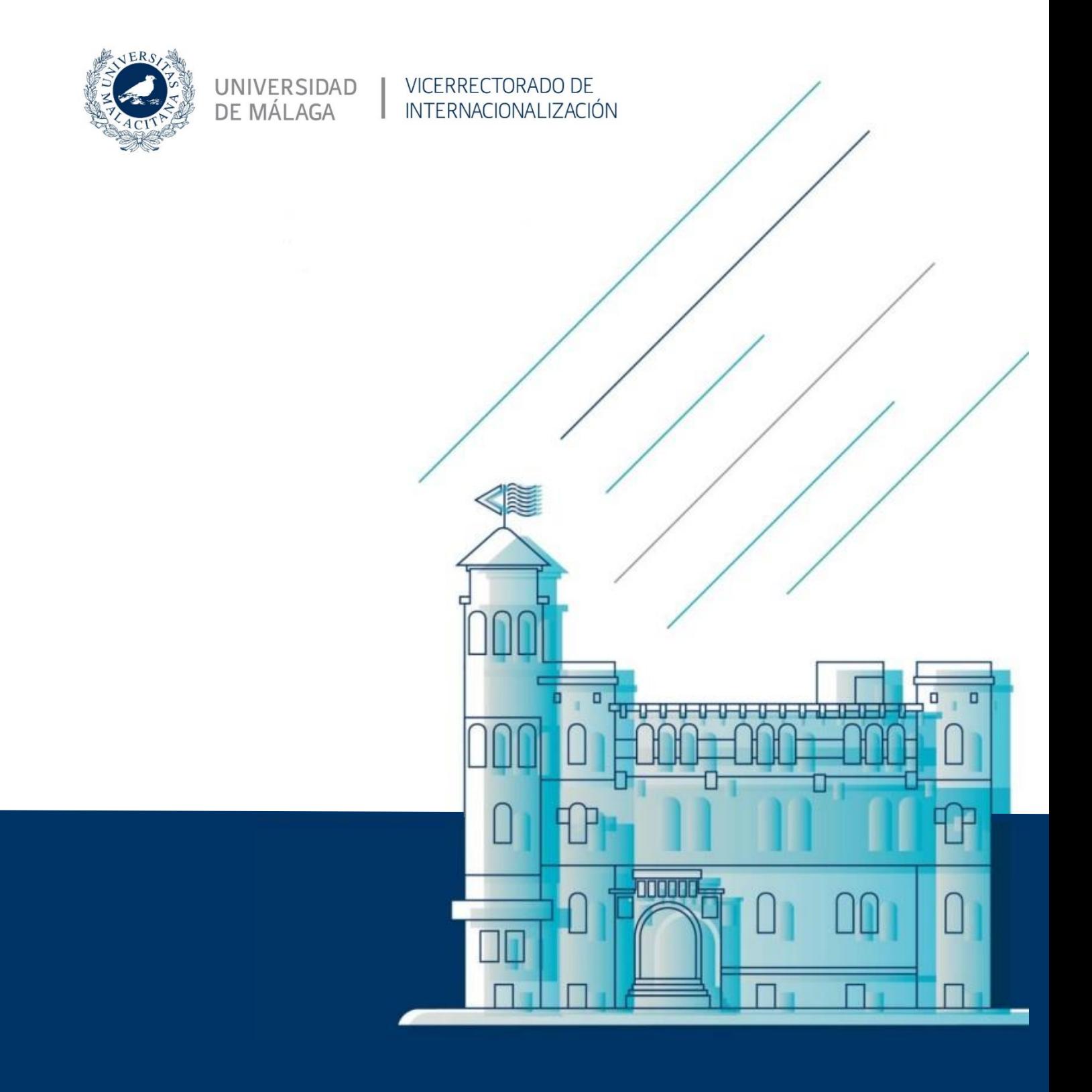

## **GUÍA DE BIENVENIDA** PARA INVESTIGADORES E INVESTIGADORAS **VISITANTES**

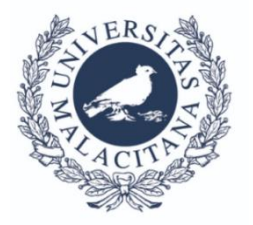

### Estimado/a investigador/a visitante:

Es un placer para mí darle la bienvenida a la Universidad de Málaga. Hemos diseñado esta Guía para darle una visión general de los aspectos que consideramos que le pueden facilitar la estancia en esta Universidad. Recuerde que el Vicerrectorado de Internacionalización está a su disposición para avudarle durante su visita. Atentamente.

### Zaida Díaz Cabiale Vicerrectora de Internacionalización

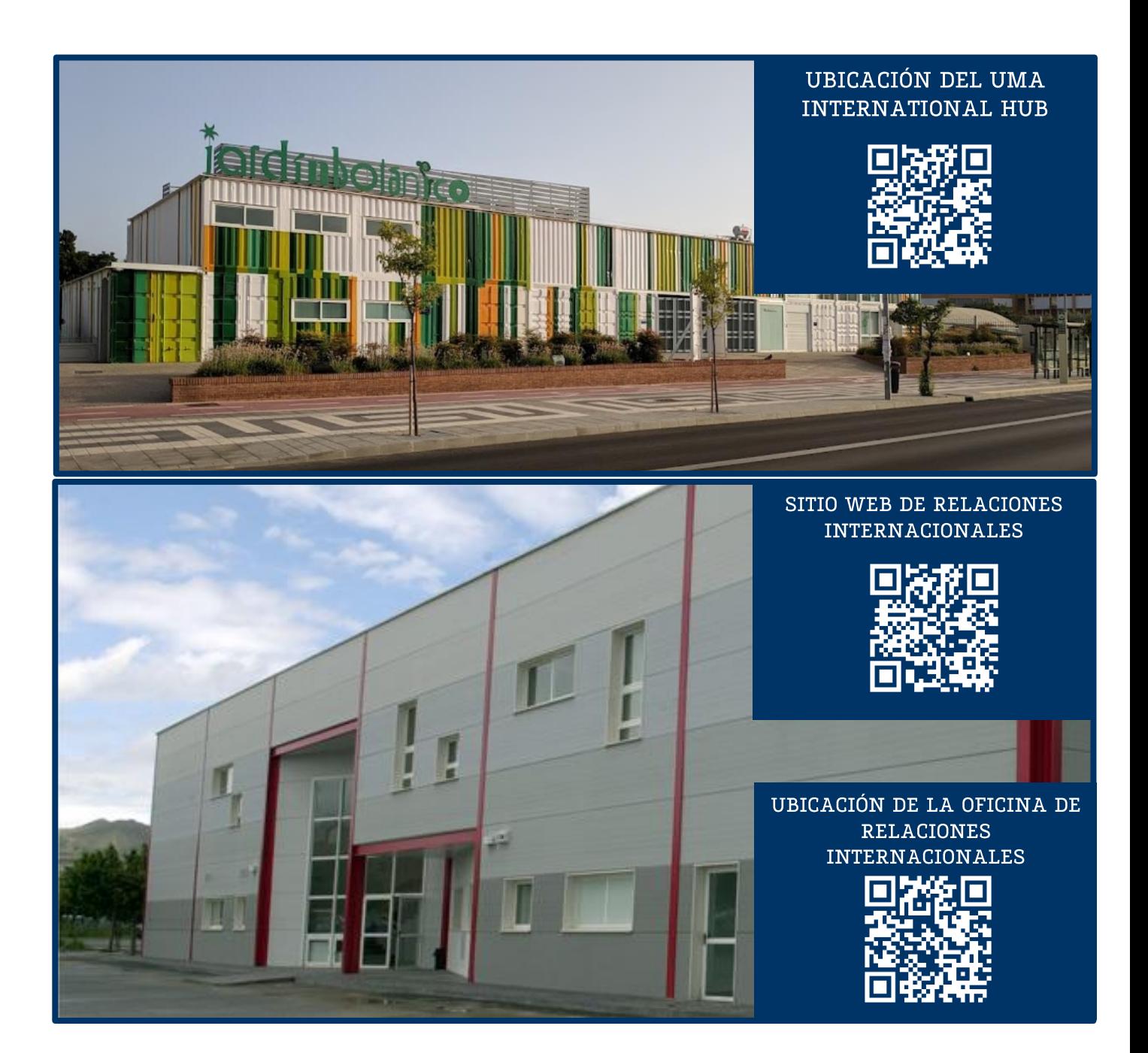

# ÍNDICE DE **CONTENIDOS**

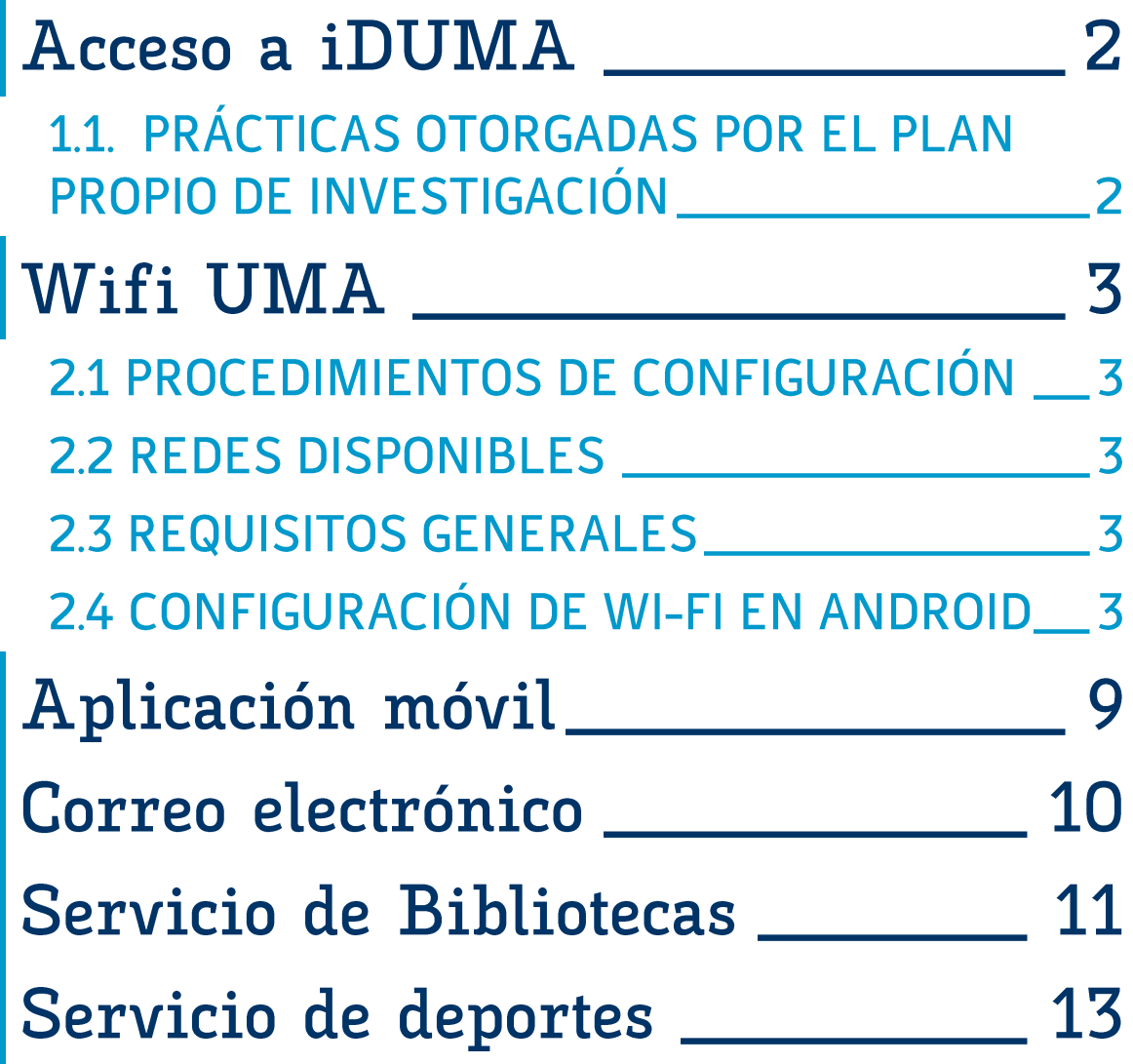

### FICHA INFORMATIVA

# Acceso a iDUMA

Servicio de Identidad de la Universidad de Málaga

**iDUMA** (Servicio de Identidad de la Universidad de Málaga) es un punto único de autenticación y autorización para los usuarios de la comunidad universitaria. Este sistema permite a todos los miembros de la comunidad universitaria acceder a los diferentes servicios que ofrece la UMA.

Lo/as investigadore/as visitantes deben solicitar acceso al servicio IDUMA a través de la oficina del International HUB enviando un correo electrónico a: internationalhub@uma.es o en persona en la siguiente ubicación:

Campus Universitario de Teatinos, Jardín Botánico UMA Bulevar Louis Pasteur, 29, Málaga, España 29071

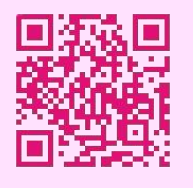

jPin de Google Maps aguí!

# 1.1. PRÁCTICAS OTORGADAS POR EL PLAN PROPIO DE<br>INVESTIGACIÓN

Lo/as investigadore/as que realicen prácticas en el marco del plan de investigación propio de la UMA (ref. D.3 "Estancias de investigadores de reconocido prestigio en la Universidad de Málaga"), deberán solicitar el acceso a iDUMA (correo de la UMA) a través del Servicio de Investigación, mediante correo electrónico a Dña. Pilar Díaz Aquilar a *mpdiaz@uma.es.* 

### Wifi UMA  $\overline{2}$

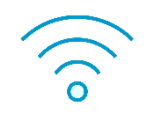

Para facilitar el acceso a la red wifi de la Universidad de Málaga, todos los colectivos (estudiantado, PDI, PTGAS) pueden utilizar la Red Eduroam.

El proceso de configuración se ha simplificado mediante una herramienta de asistencia, eduroamCAT (eduroamCAT) disponible para varios dispositivos.

### 2.1 PROCEDIMIENTOS DE CONFIGURACIÓN

El proceso de configuración emplea un procedimiento automatizado que facilita el proceso y debe sequirse para cualquier dispositivo nuevo o para reconfigurar uno existente.

No debería encontrar ningún problema con esta configuración automatizada. Sin embargo, en las siguientes páginas puede leer instrucciones personalizadas para diferentes sistemas operativos si prefiere configurarlo manualmente.

Si hubiera algún problema de conectividad, cada escuela tiene una sala de TIC donde los técnicos lo ayudarán a conectarse a la red Wi-Fi en su dispositivo personal.

### **2.2 REDES DISPONIBLES**

#### • Eduroam

Red autenticada en base a credenciales de usuario otorgadas por la Universidad de Málaga (activación de cuenta UMA) o cualquier otra institución participante en el proyecto eduroam.

### **2.3 REQUISITOS GENERALES**

Para utilizar la red inalámbrica, solo es necesario disponer de las credenciales de usuario facilitadas por la Universidad de Málaga o cualquier institución participante en eduroam (Véase 1.1)

Si encuentra alguna dificultad, por favor, venga a nuestra oficina en el UMA International HUB ubicado en el Edificio del Jardín Botánico en Bulevar Louis Pasteur, 29, Campus Teatinos. Estamos abiertos de lunes a viernes de 9 am a 2 pm y estaremos encantados de ayudarle.

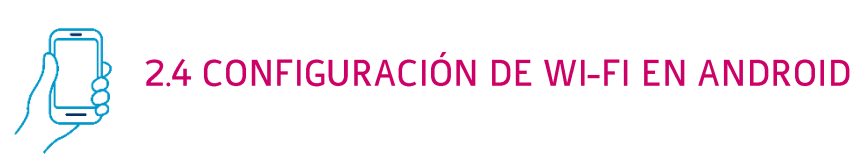

Esta quía muestra un ejemplo de cómo conectarse a la red Wi-Fi de la Universidad de Málaga utilizando un dispositivo Android 11. Si tiene diferentes versiones, el proceso puede ser bastante similar.

Como primer paso, acceda a la siguiente página para instalar el certificado raíz (cuando abra la pestaña haga clic en el enlace subrayado en púrpura) utilizado para conectarse a la red inalámbrica. Si no tiene conexión a internet en el dispositivo, puede realizar este paso conectándose a la red WifiUma, con la contraseña wifi-uma.

Una vez descargado el certificado desde el navegador, se ejecutará automáticamente y aparecerá la siguiente ventana, donde deberá escribir "Cert-UMA" como Nombre del Certificado y seleccionar "Wi-Fi" como Uso de Credenciales. A continuación, pulse Aceptar.

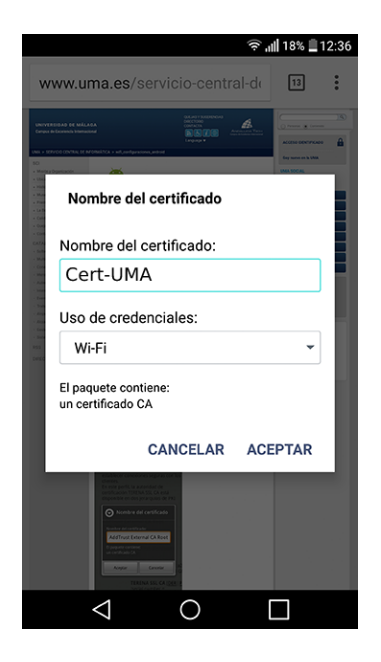

Si la ventana no aparece automáticamente, puede ser un problema con el navegador. Con Firefox, es posible que la instalación del para Wi-Fi certificado no funcione correctamente, por lo que, si suele usar este navegador, usa otro como Chrome o el navegador del sistema para instalar el certificado

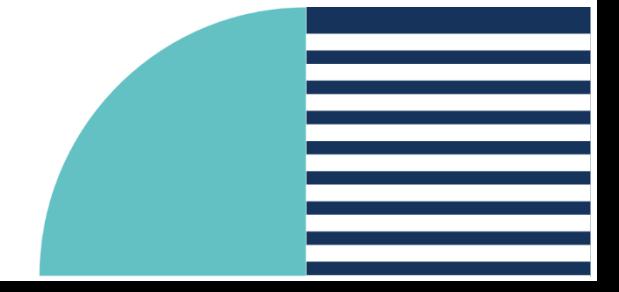

En cualquier caso, si encuentra el error "No se pudo instalar porque no se puede leer el archivo de certificado", instale el archivo manualmente accediendo al directorio donde se ha quardado o desde la lista de descargas del navegador. Una vez instalado, complete la información como se indica en el paso anterior.

Si nunca ha quardado un certificado o no tiene un PIN o patrón configurado para desbloquear el dispositivo, verá una pestaña en la que se le pedirá que configure un método de desbloqueo de pantalla para continuar instalando el certificado.

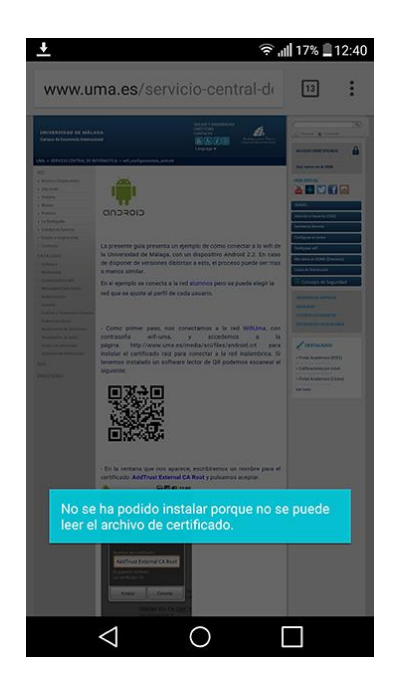

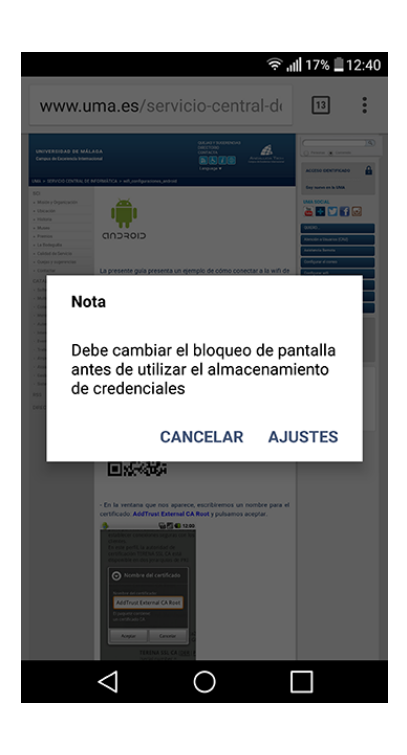

Al hacer clic en "Configuración", se le presentarán los métodos disponibles para configurar el bloqueo del dispositivo. Seleccione y configure su método preferido. Después de esto, el certificado se instalará correctamente.

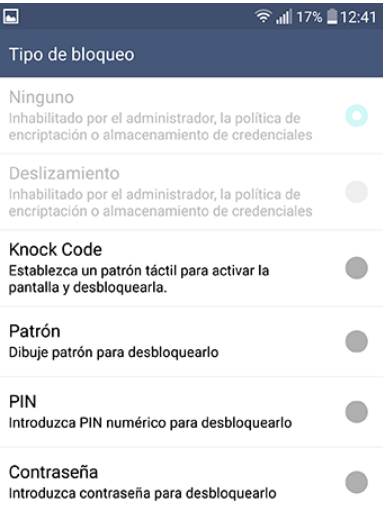

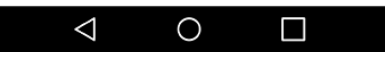

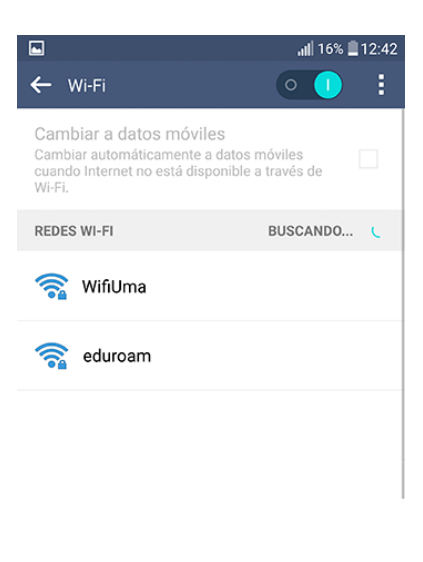

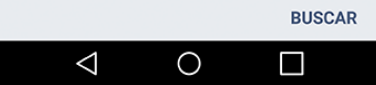

A continuación, ingrese al menú Configuración -> Red -> Wi-Fi (esta ruta puede variar según la marca y el modelo de su dispositivo).

> Seleccione la red Wi-Fi eduroam.

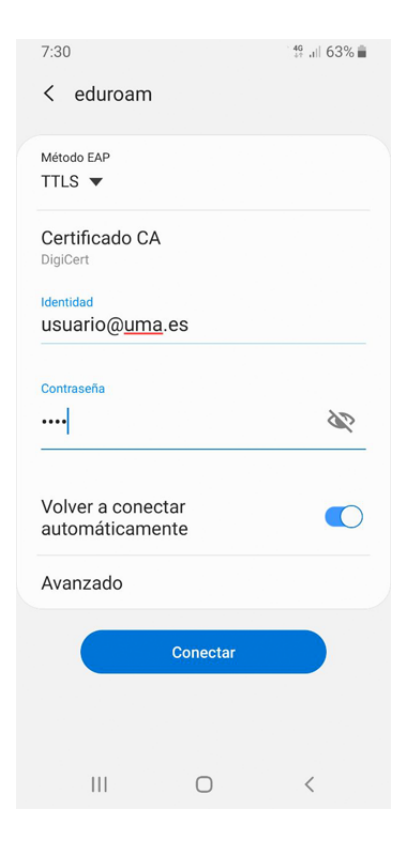

Configure la conexión de red como se indica, teniendo en cuenta que debe configurar una cuenta de correo electrónico UMA válida en la sección Identidad en lugar de la proporcionada como eiemplo (usuario@uma.es). Asegúrese de que no queden espacios después del correo electrónico y el anonimo@uma.es de UMA, ya que se produciría un error en la autenticación de la red Wi-Fi.

A partir de la versión 7 de Android, al seleccionar el Certificado de Autenticación o el Certificado de CA. aparecerá un cuadro donde debe ingresar el dominio. Ahí tiene que escribir: uma.es

Presione Avanzado para configurar los parámetros restantes de la configuración que se muestra en la siguiente captura de pantalla (Autenticación de fase 2 e **identidad anónima**) y presione **Guardar** para volver a la pantalla anterior.

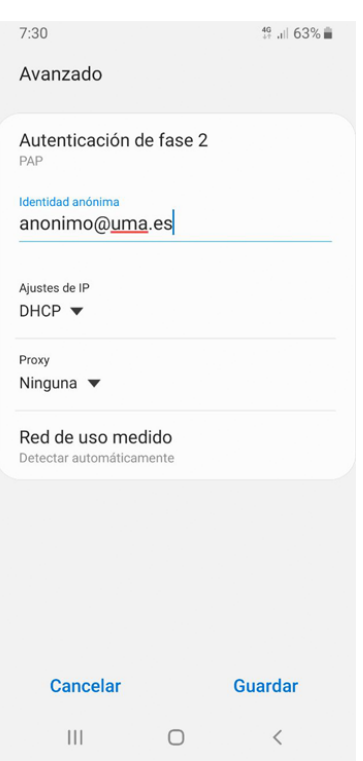

Después de presionar Conectar, volverá a la siguiente pantalla donde se muestra el proceso de conexión y, finalmente, la red Wi-Fi seleccionada debería aparecer como Conectada.

### Si encuentra alguna dificultad, diríjase a la sala de TIC de su centro.

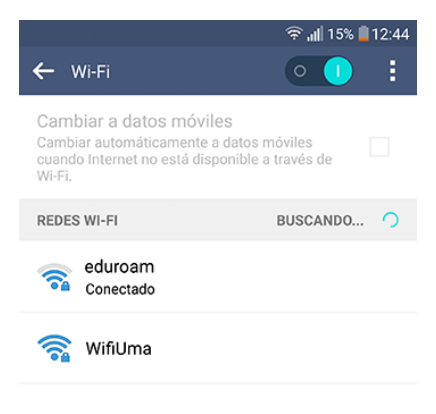

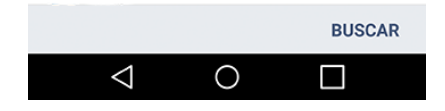

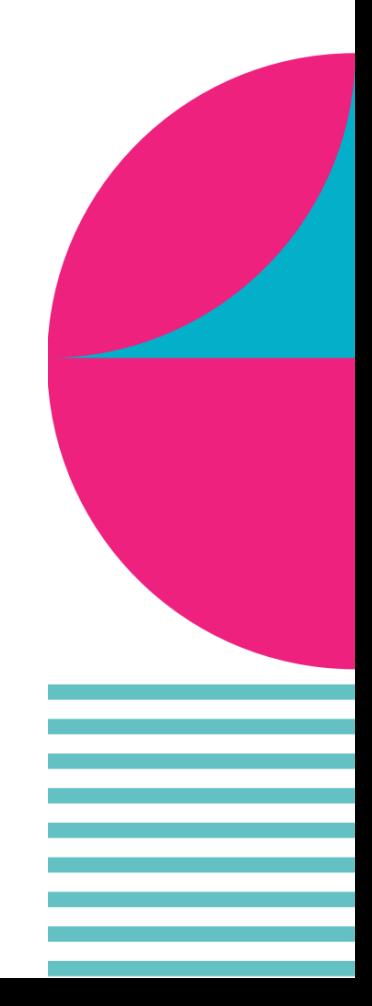

# U+ Aplicación móvil

El Servicio Central de Informática de la Universidad de Málaga ofrece una aplicación móvil con diversas funcionalidades para los miembros de la comunidad universitaria.

El proceso para instalarlo es sencillo:

- 1. Acceda a "Mis datos en DUMA" y luego busque la opción "Aplicaciones móviles" en "Servicios" y seleccione ahí. Una vez dentro, deje la pantalla en standby y descarque la app de la "Universidad de Málaga" en el dispositivo móvil a través de las plataformas "Google Play" (Android) y "App Store" (iPhone).
- 2. Después de instalarlo en el dispositivo, es necesario sincronizar los datos. Para hacer esto, abra la aplicación y seleccione la opción "Mi información". A continuación, haga clic en "Iniciar sesión" y luego seleccione la opción "Escanear".
- 3. En la pestaña que dejó en standby, haga clic en la opción "Quiero instalarlo" y acerca la cámara del móvil al código QR. Los datos se sincronizarán automáticamente. También es posible añadir los dígitos del código manualmente repitiendo este proceso y seleccionando la opción "Sin cámara" en lugar de "Escanear".

Puede instalar y vincular la aplicación en tantos dispositivos como desee.

Una vez instalada la app de la UMA, podrá utilizar el generador de códigos QR para abrir la puerta del aparcamiento, reservar plaza en las bibliotecas y acceder a otros servicios de la Universidad.

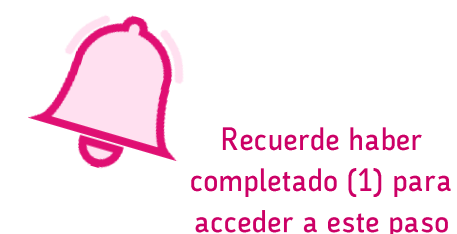

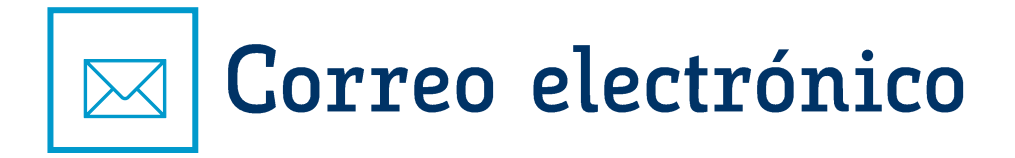

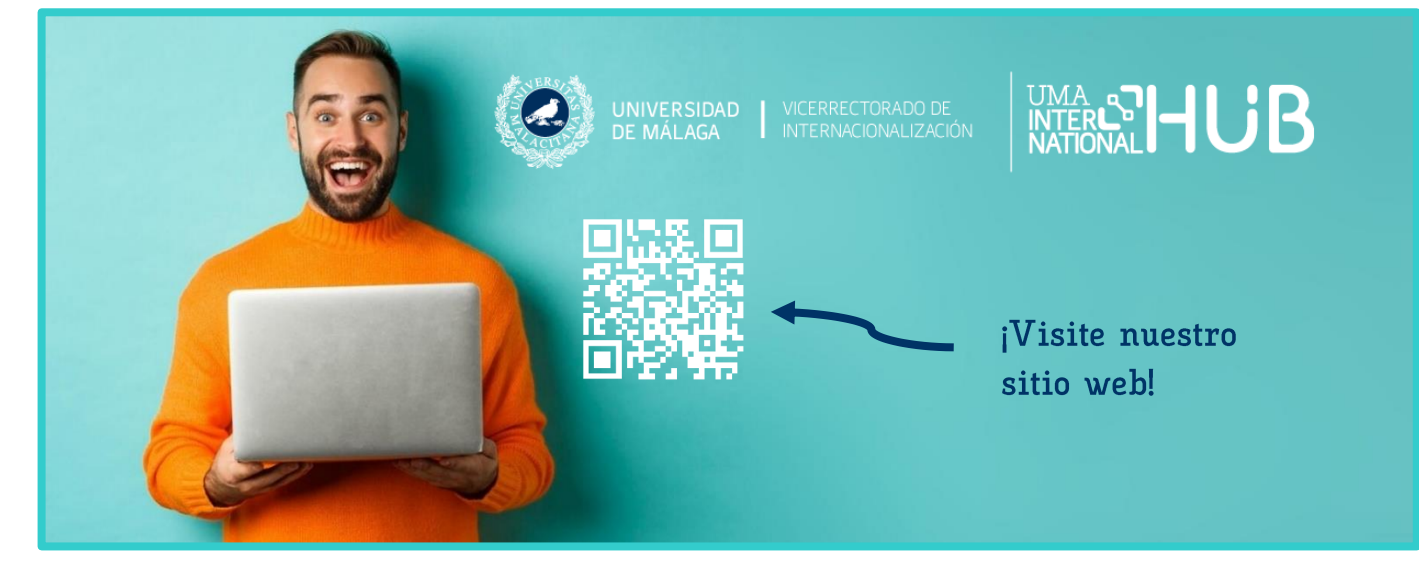

Para activar su cuenta de correo electrónico, visítenos en el UMA International HUB, ubicado en el Edificio del Jardín Botánico en Bulevar Louis Pasteur, 29, Campus Teatinos. Estamos abiertos de lunes a viernes de 9 am a 2 pm y estaremos encantados de ayudarle.

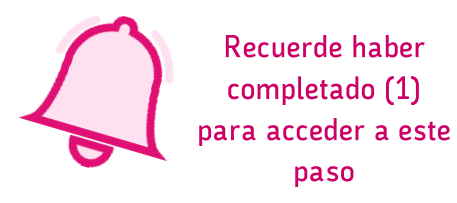

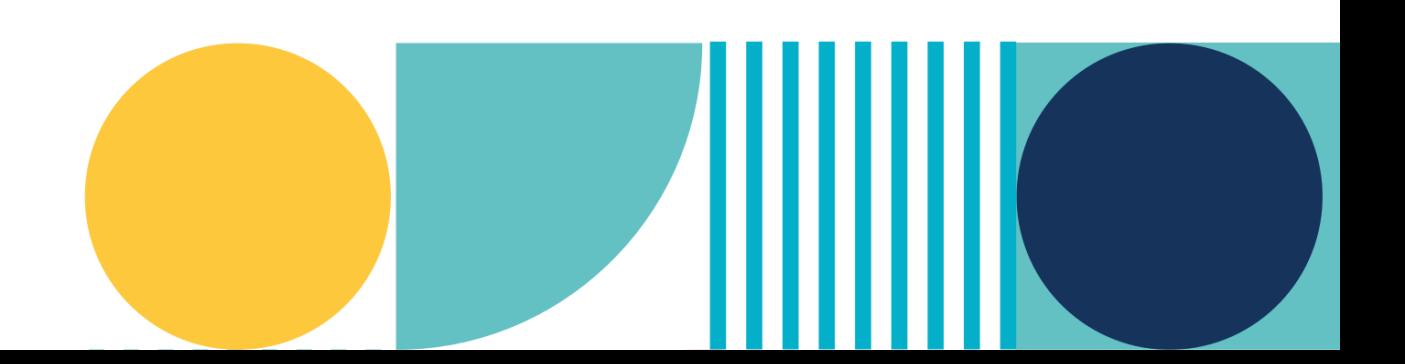

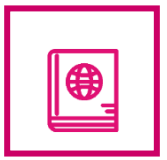

# Servicio de Bibliotecas

La UMA tiene las siguientes bibliotecas:

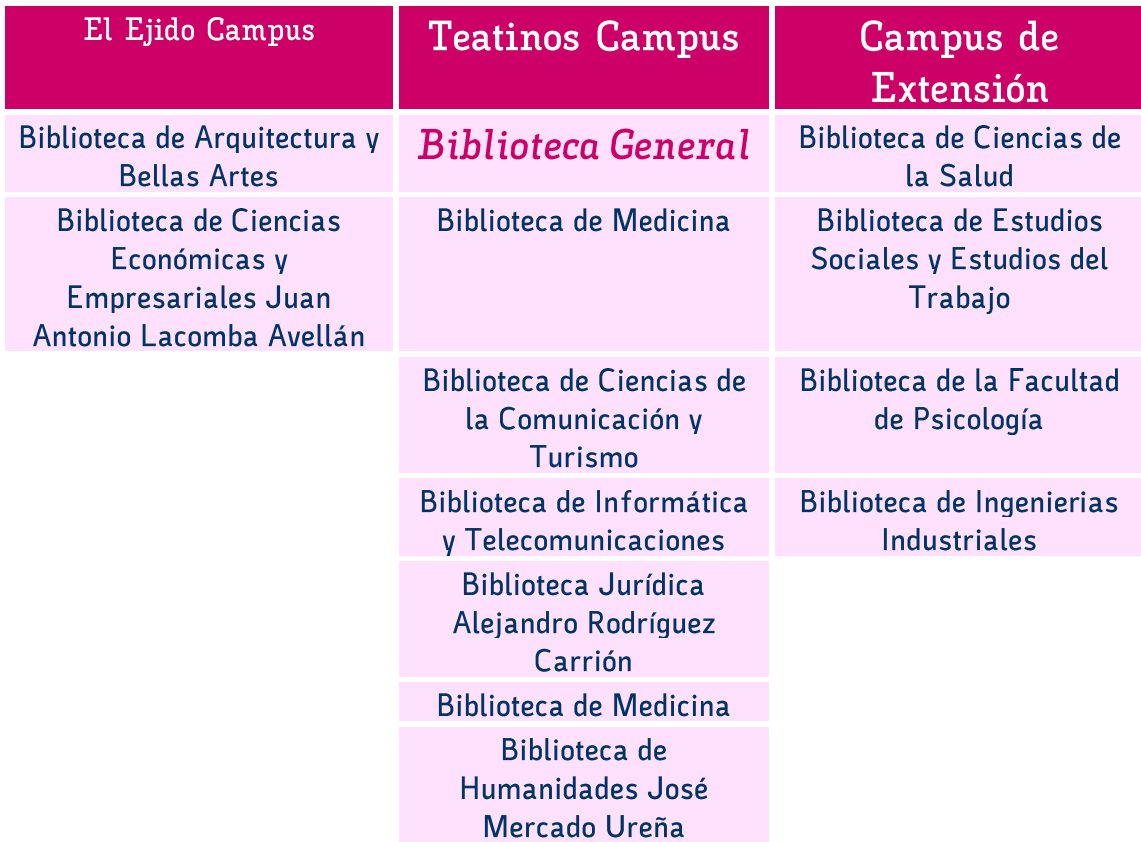

Existe un servicio de atención a mensajería WhatsApp (+34 670 94 77 56) de lunes a viernes en días lectivos, de 9:00 a 20:30. Este servicio instantáneo atenderá consultas sobre cualquier aspecto relacionado con las Bibliotecas Universitarias en cuanto a sus instalaciones, equipamientos, horarios, etc. También proporcionará orientación sobre la búsqueda y localización de información.

Redes sociales para estar al día de las últimas novedades:

- https://twitter.com/Biblioteca\_UMA  $\bullet$
- https://www.facebook.com/BibliotecaUMA  $\bullet$
- https://www.instagram.com/biblioteca\_uma/  $\bullet$

Las Bibliotecas Universitarias de Málaga suelen estar abiertas de lunes a viernes de 9:00 a 20:30.

Sin embargo, durante las Navidades, Semana Santa y agosto, la Biblioteca General cierra durante el periodo que coincide con el cierre general de la Universidad. Algunas bibliotecas de los centros también pueden estar cerradas el 7 de diciembre debido a los días festivos locales.

Para conocer los horarios especiales (exámenes, meses de verano y festivos), consulte sus redes sociales.

#### Jábega es el buscador de las Bibliotecas de la Universidad de Málaga.

Le ofrece:

Consultar el fondo impreso y electrónico del BUMA (Biblioteca de la Universidad de Málaga).

Recuerde haber

completado (1) para acceder a este paso

- Acceder a textos completos de un gran número de documentos.
- Conocer la disponibilidad y ubicación de los documentos.
- Exportar los resultados a los gestores bibliográficos, envíelos por correo electrónico y crear citas.

Las colecciones de Jábega se refieren a las colecciones especiales de las bibliotecas de la UMA.

La búsqueda en línea de libros y revistas le permite buscar recursos en línea por título o ISSN y por disciplina.

RIUMA es el Repositorio Institucional de la Universidad de Málaga, cuyo objetivo es facilitar y potenciar la visibilidad de la producción científica y académica de la universidad posibilitando el acceso abierto a sus contenidos y velando por la preservación y conservación de dicha producción. La colección incluye artículos, artículos científicos, materiales didácticos, libros raros digitalizados y otros documentos en diversos formatos digitales.

DIALNET es uno de los portales bibliográficos más grandes del mundo, cuyo objetivo principal es aumentar la visibilidad de la literatura científica hispana. Enfocado principalmente en los campos de las Humanidades, el Derecho y las Ciencias Sociales. Este portal sirve como una herramienta fundamental para la búsqueda de información de alta calidad.

Libre es la plataforma de préstamo de libros electrónicos de la Biblioteca de la Universidad de Málaga. Desde aquí, puede leer en línea o descargar copias en varios dispositivos de lectura durante un período de tiempo específico. Una vez que expira el período de préstamo, el contenido se bloquea. Al igual que los servicios de préstamo físicos, las reservas y renovaciones son posibles. Para acceder a las copias, necesita Adobe Digital Editions.

Otros catálogos incluyen:

- Catálogo CBUA: Catálogo del Consorcio de Bibliotecas Universitarias de Andalucía.
- Catálogo REBIUN: Catálogo colectivo de la Red de Bibliotecas Universitarias Españolas. Permite consultar los fondos de 70 bibliotecas universitarias y de investigación españolas.
- Catálogo CASBA: Catálogo colectivo unificado que permite acceder a los fondos de todas las bibliotecas de Andalucía, incluidas las de las bibliotecas públicas, especializadas y universitarias.

Para buscar en las bibliotecas de la Universidad de Málaga, puede acceder a sus páginas web oficiales y utilizar su sistema de búsqueda online. Estos son los pasos generales que puede seguir:

- 1. Abra su navegador web y diríjase a la página web de las Bibliotecas de la Universidad de Málaga.
- 2. Busque una sección que se refiera a "Buscar" o "Catálogo".
- 3. Una vez dentro del catálogo, puede realizar búsquedas por título, autor, palabra clave o ISBN.
- 4. ngrese los criterios de búsqueda que desee y haga clic en el botón de búsqueda.
- 5. Explore los resultados y filtra según tus necesidades.
- 6. Una vez encontrado el recurso, verifique su disponibilidad y ubicación en la biblioteca.

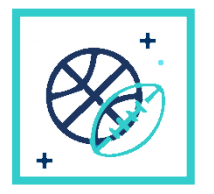

## Servicio de deportes

El Servicio de Deportes de la Universidad de Málaga está ubicado en el Complejo Deportivo.

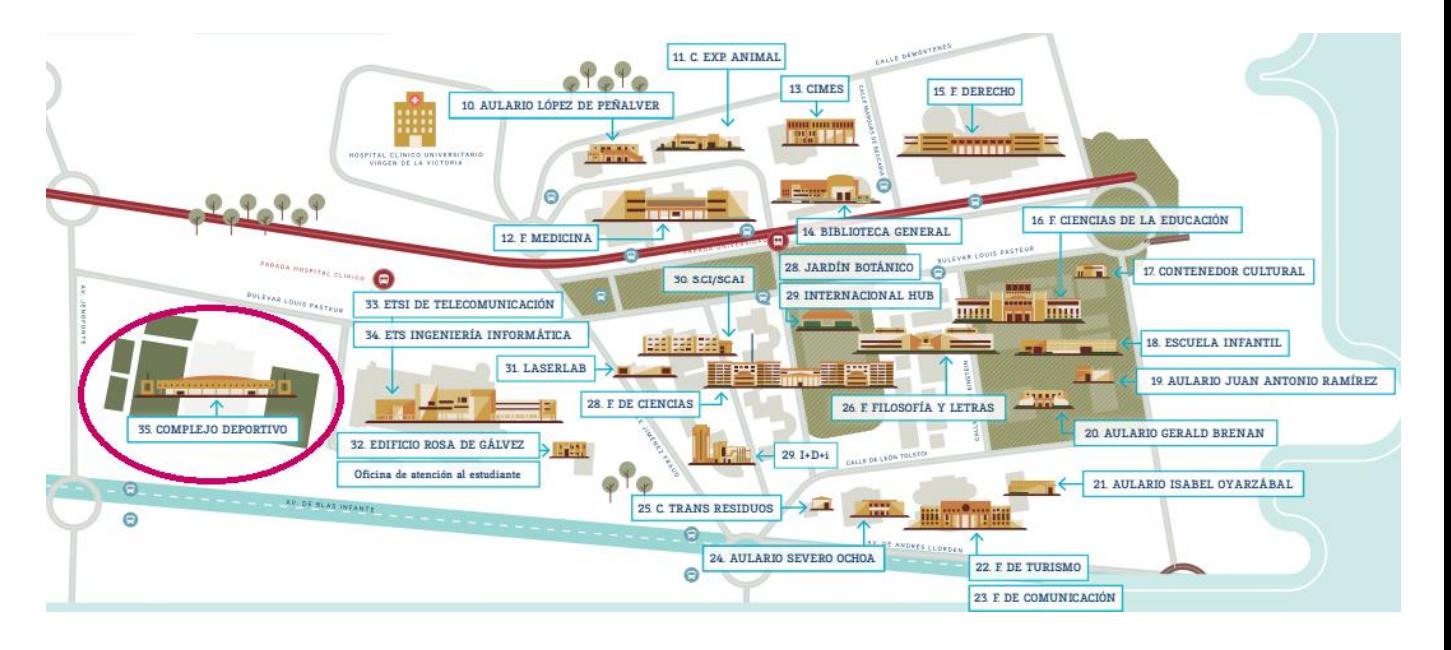

El complejo ofrece:

Pista de atletismo Sala de ejercicios de espalda Campo de voleibol de playa Parque de Calistenia Pista polideportiva cubierta Sala de Actividades Guiadas Sala de Expresión Área de Fitness Campos de fútbol Gimnasio Sala de Propiocepción Campo de Rugby

Piscina climatizada Sala de Ciclismo Indoor Pista cubierta Área Médica Salón de Usos Múltiples Pistas polideportivas Campo de césped natural Circuito Natural de Running Gimnasio al aire libre Pistas de Pádel Squash Piscina climatizada

### ¿Cómo registrarse?

Paso 1: Visite https://www.uma.es/uma-deportes

Paso 2: Vaya a http://u.uma.es/ePX/

Paso 3: Inicie sesión en la página web de Cronos https://uma.i2a.es/CronosWeb/Login

Paso 4: Haga clic en "Gestión Tarjeta Deportiva y Tarifa Plana"

**O UNIVERSIDAD | UMA.es +** 

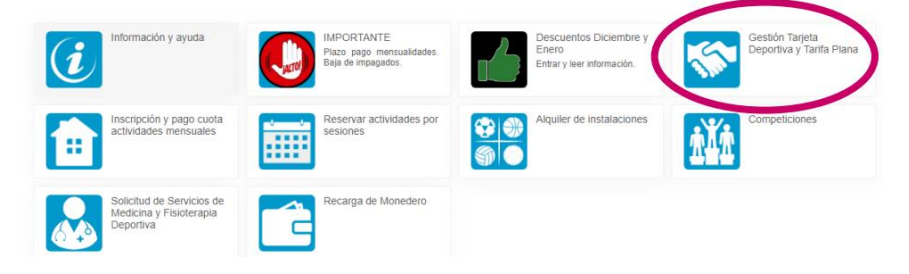

Recuerde haber completado (1) para

acceder a este paso

Paso 5: Vaya a "Darse de alta" y elija "Tarjeta Deportiva". Añádela al carrito y proceda a confirmar la compra, que es a coste cero.

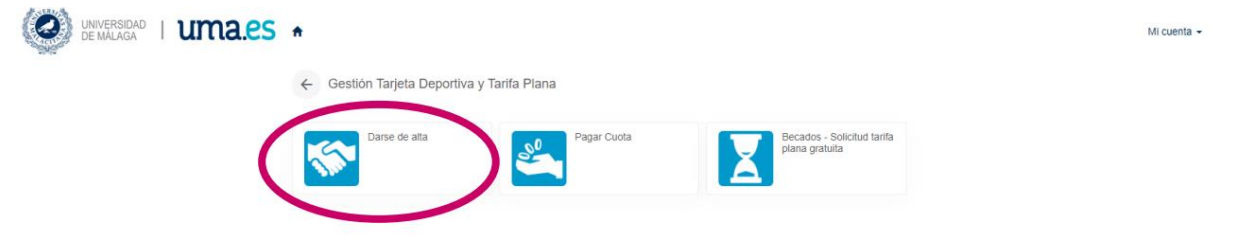

Para poder acceder a las instalaciones deportivas, tendrá que subir una foto suya en su cuenta. Para ello, puede ir a la parte superior derecha y hacer clic en "Mi cuenta", luego ir a "Mis documentos personales" y finalmente subir su foto.

### Después del registro

Una vez que se haya registrado, tiene 3 opciones:

Opción 1: Allí puede "Pagar Cuota" (pagar la Tarifa Plana) (20€ o 30€/mes). A continuación, tiene que reservar y seleccionar una actividad y la hora a la que asistirá. Los pagos comienzan a contar a partir del día en que paga. Ejemplo: del 14 al 28 de febrero proporcionalmente, unos 10€.

En la tarifa plana se incluyen:

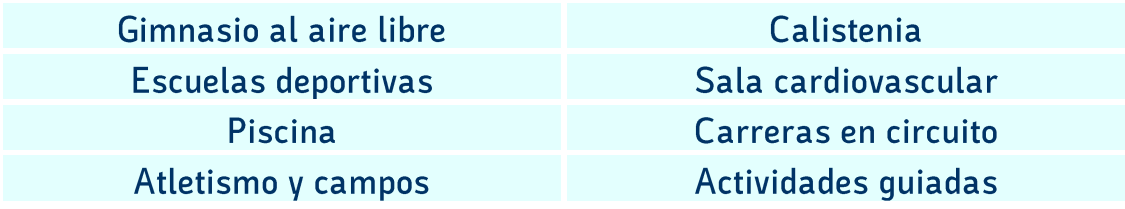

Para más información y horarios sobre las actividades quiadas y las clases deportivas disponibles con la tarifa plana, consulte el catálogo.

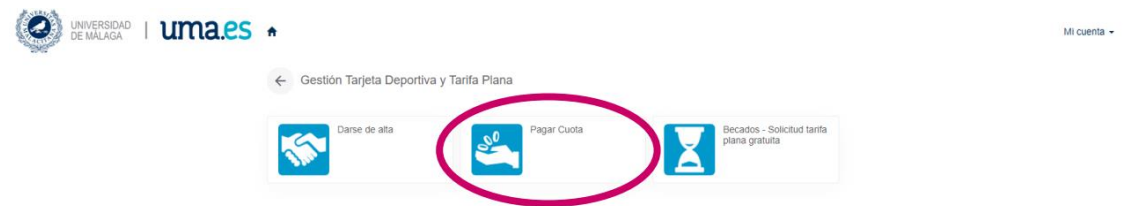

#### Opción 2: Inscripción y pago cuota actividades mensuales.

Opción 3: Alquiler de instalaciones.

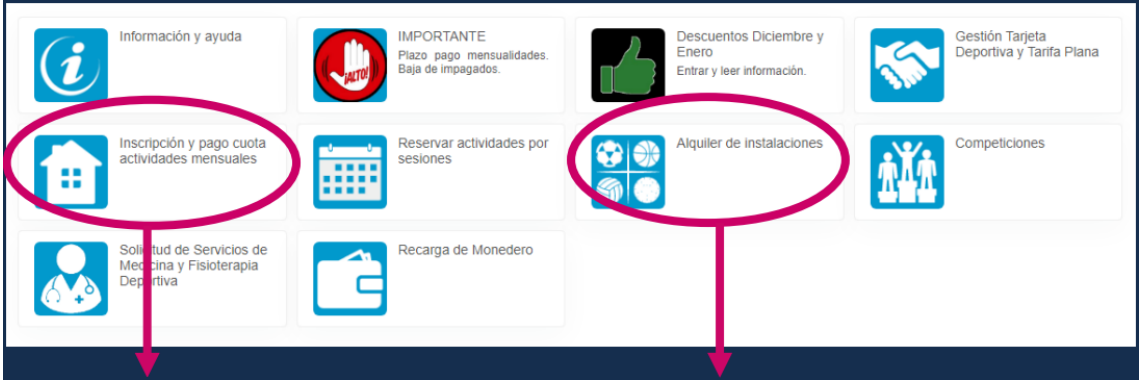

OPCIÓN 2

OPCIÓN 3

Si ha elegido la opción 1, puede ir a "Reservar actividades por sesiones" (Reservar actividades guiadas, la pestaña con el icono del calendario).

### **Contactos**

Puede contactar con el Servicio de Deportes de la Universidad de Málaga a través del correo electrónico deportes@uma.es o administraciondeportes@uma.es.

También puede consultar sus redes sociales para obtener información actualizada y en tiempo real:

- https://www.instagram.com/deportes\_uma/?hl=es
- · https://www.facebook.com/deportesuma
- https://twitter.com/deportesUMA

## ¡SÍGANOS PARA ESTAR AL DÍA!

## **UMA INTERNATIONAL HUB**

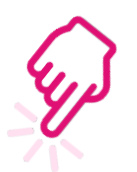

- www.facebook.com/welcometouma
- www.instagram.com/umainternationalhub/
- https://twitter.com/UMAInterHub
- (+34) 951 952 773 | (+34) 951 953 126
	- www.uma.es/international-hub

## **VICERRECTORADO DE INTERNACIONALIZACIÓN**

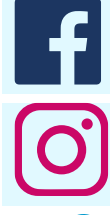

www.facebook.com/relacionesinternacionales.uma

- www.instagram.com/rriiuma/
- 
- https://twitter.com/RRIIUMA
- $(+34)$  952 131 111

www.uma.es/relaciones-internacionales/